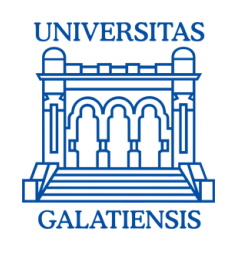

# **GHIDUL CANDIDATULUI**

**pentru înscrierea online la admitere în cadrul Universităţii "Dunărea de Jos" din Galaţi**

## **SESIUNEA IULIE 2023**

ホエスス

The Charles Charles

Acest ghid vine în ajutorul candidaţilor care au optat pentru înscrierea online la admiterea în cadrul Universității "Dunărea de Jos" din Galaţi, la studii universitare de licenţă.

Consultă lista programelor de studii universitare de licenţă şi alege facultatea şi programele de studii care ţi se potrivesc, în funcţie de aptitudinile şi pasiunile tale.

Am pregătit pentru voi şi o listă cu **întrebări frecvente,** pe care o puteţi consulta la adresa [www.admitere.ugal.ro](https://admitere.ugal.ro/) la secţiunea **Licenţă -> Întrebări frecvente.**

### **Pentru a intra în echipa noastră urmează cei 5 paşi:**

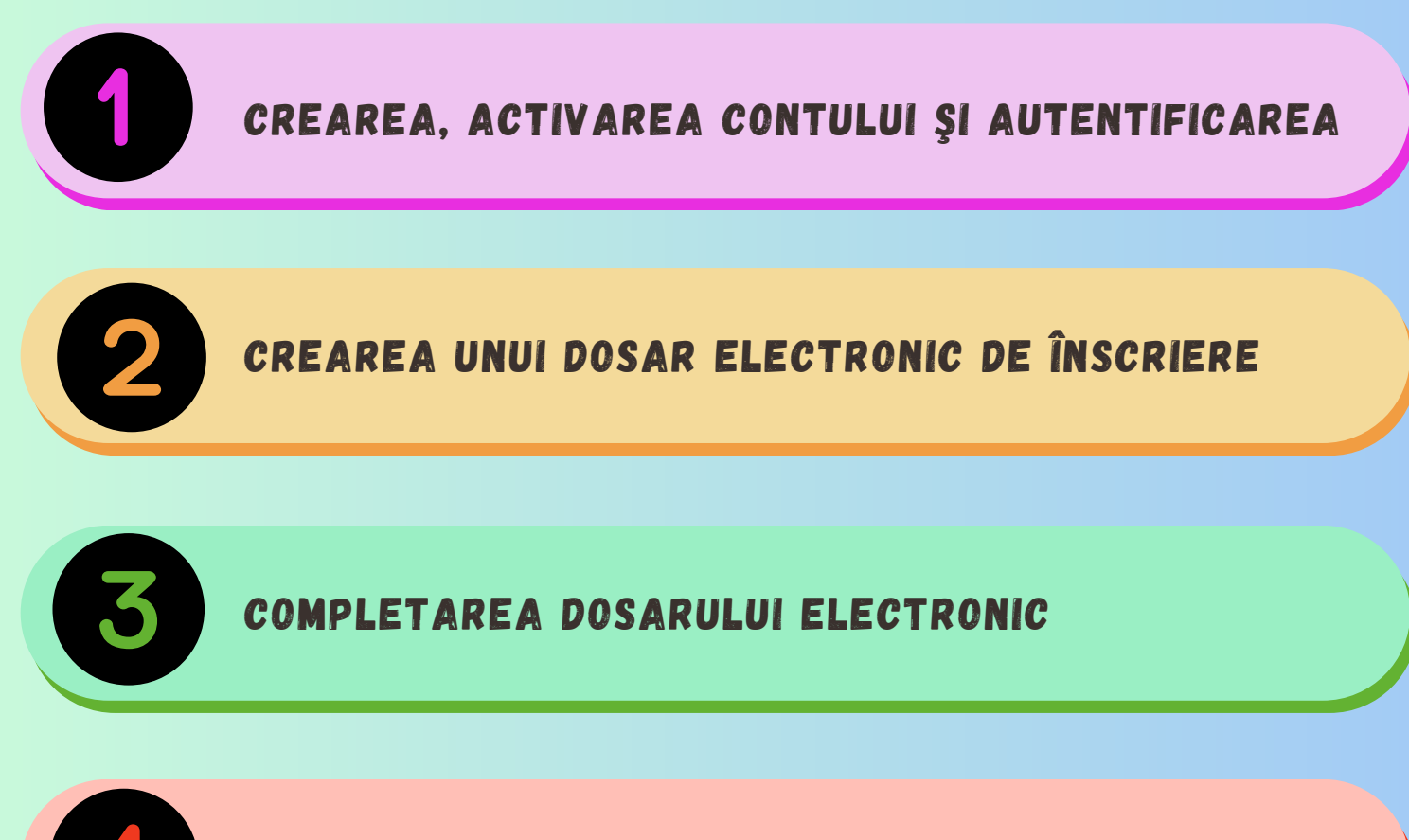

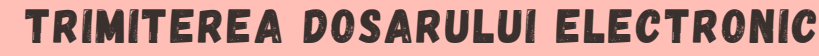

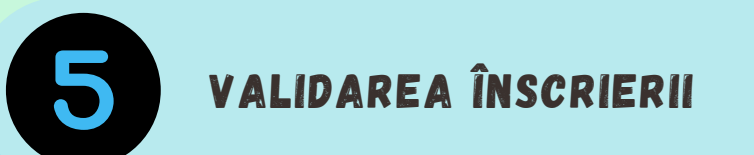

Pentru a te înscrie online, accesezi platforma de admitere la adresa *[www.admitere.ugal.ro](https://admitere.ugal.ro/)*, dând click pe butonul **[Înscriere](https://inscriere-admitere.ugal.ro/login.php) online** situat în colţul din dreapta-sus a paginii web, ca în *Imaginea nr. 1.*

Te poţi înscrie la mai multe facultăţi completând câte un dosar pentru fiecare facultate pentru care optezi. În cadrul unei facultăți, te poți înscrie la mai multe domenii/ programe de studii, la taxă și/sau la buget (ordonate în functie de preferintele tale).

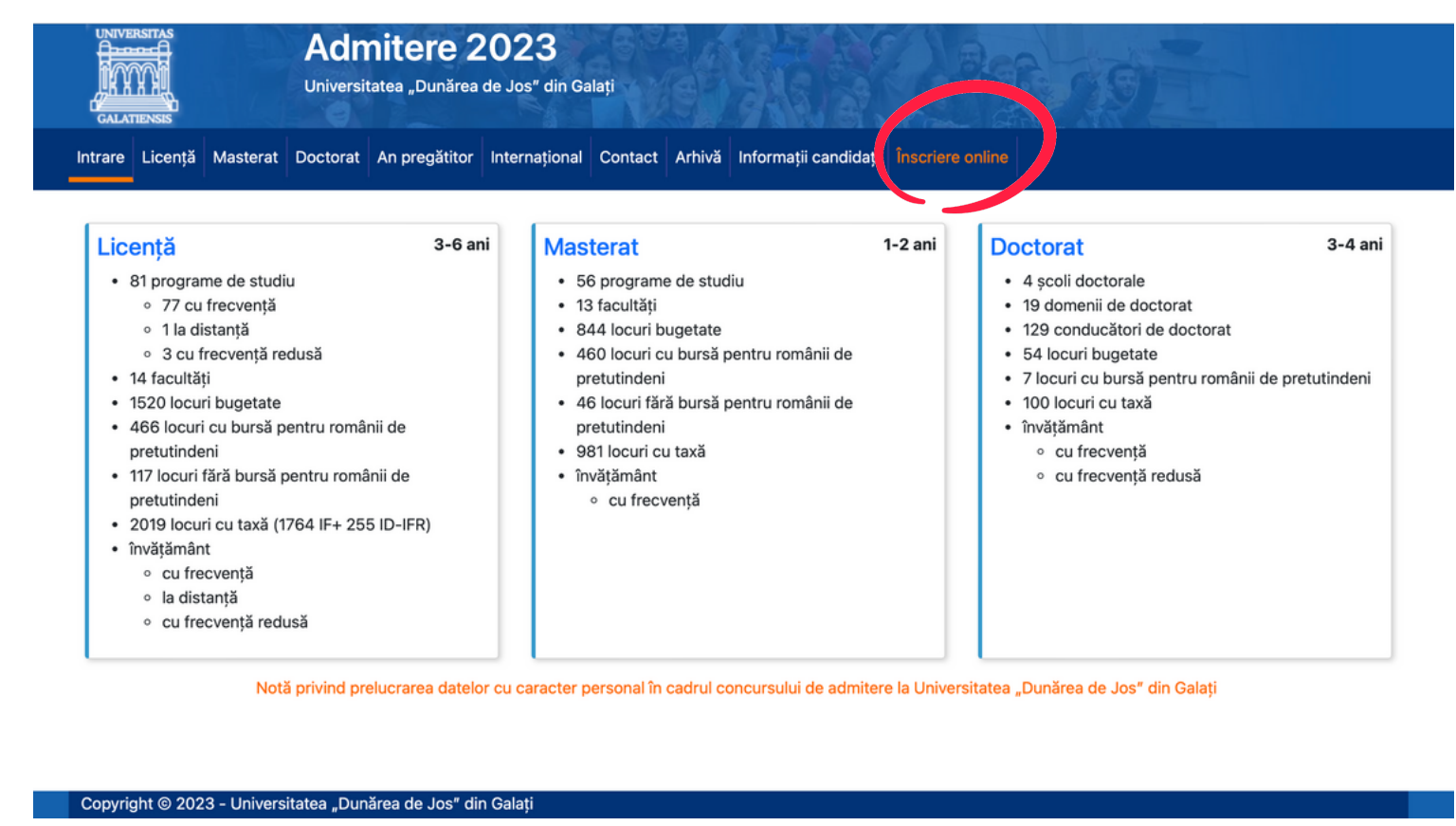

*Imaginea nr. 1*

#### Crearea, activarea contului şi autentificarea

Ulterior, conform *Imaginii nr. 2.a,* te înregistrezi utilizând o **adresă de e-mail validă**, alegi o **parolă pe care o vei confirma** și introduci **codul de securitate.** După citirea informaţiilor privind **Termenii şi condiţiile,** bifează acceptarea acestora şi apoi butonul **Înregistrare.** După înregistrare, în interfaţa de conectare, se comunică faptul că a fost creat contul şi un mesaj de activare intitulat *Activarea contului meu UGAL* va fi trimis pe adresa de email aleasă de candidat *(Imaginea nr. 2.b).*

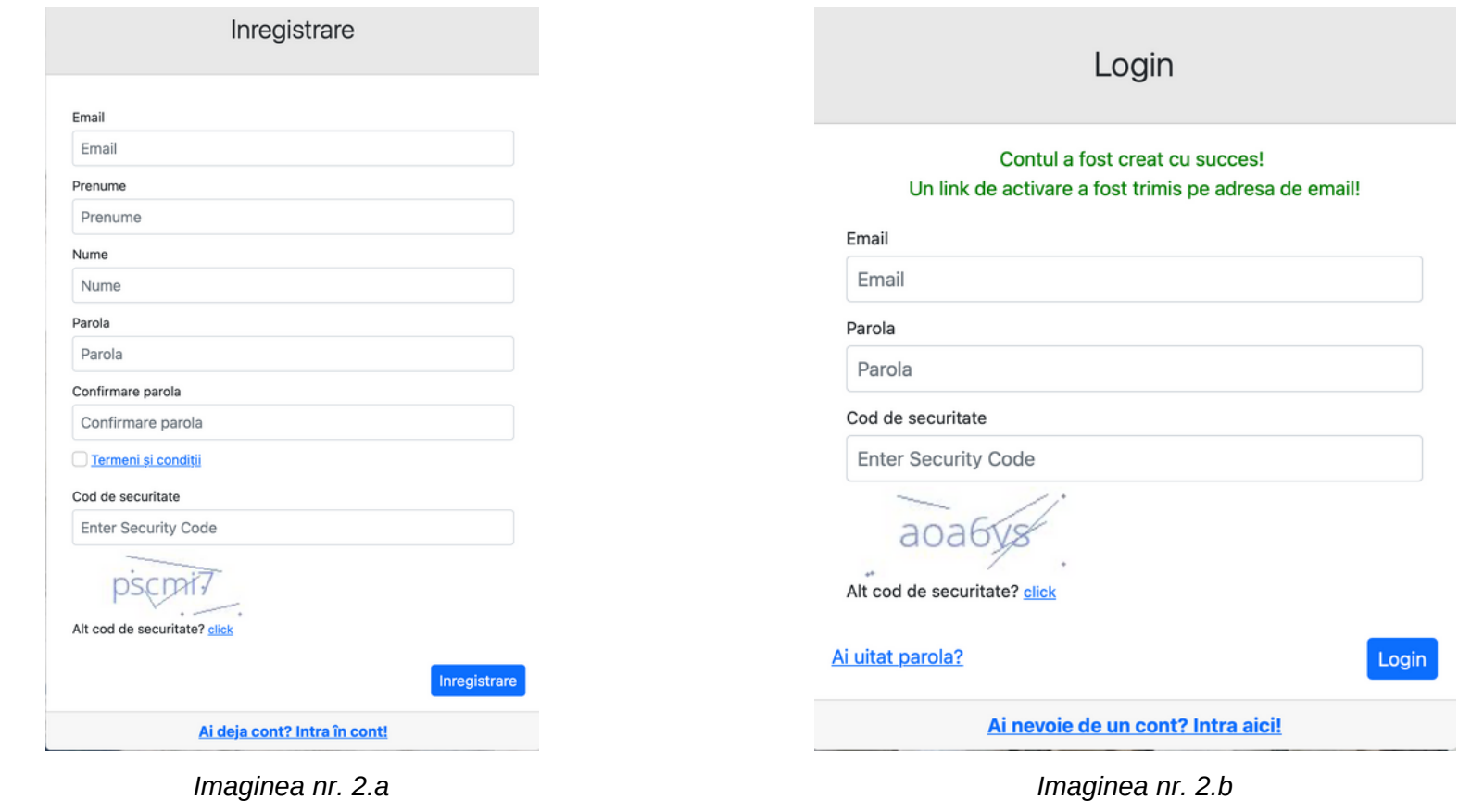

*[www.admitere.ugal.ro](https://admitere.ugal.ro/)* 4

## Crearea, activarea contului şi autentificarea

După înregistrare, vei primi pe adresa de e-mail un mesaj pentru activarea contului. Activarea se face dând click pe linkul **Activează acum** primit pe e-mail sau accesând direct în browser adresa furnizată în acelaşi mesaj (conform *Imaginii nr. 2.c*).

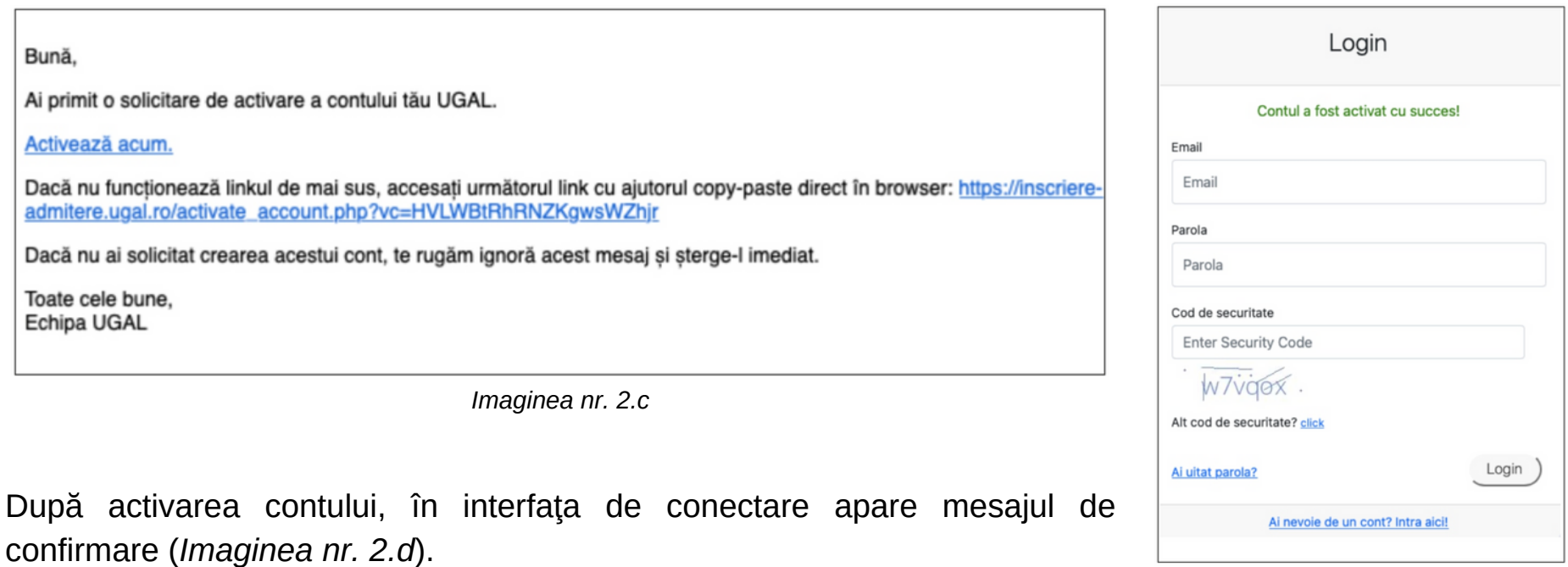

*Imaginea nr. 2.d*

După activarea contului, te poți autentifica oricând, introducând în formularul din pagina de autentificare **adresa de email** şi **parola** stabilite la înregistrare. După introducerea codului de verificare apasă butonul **Login.** *(Imaginea nr. 3).*

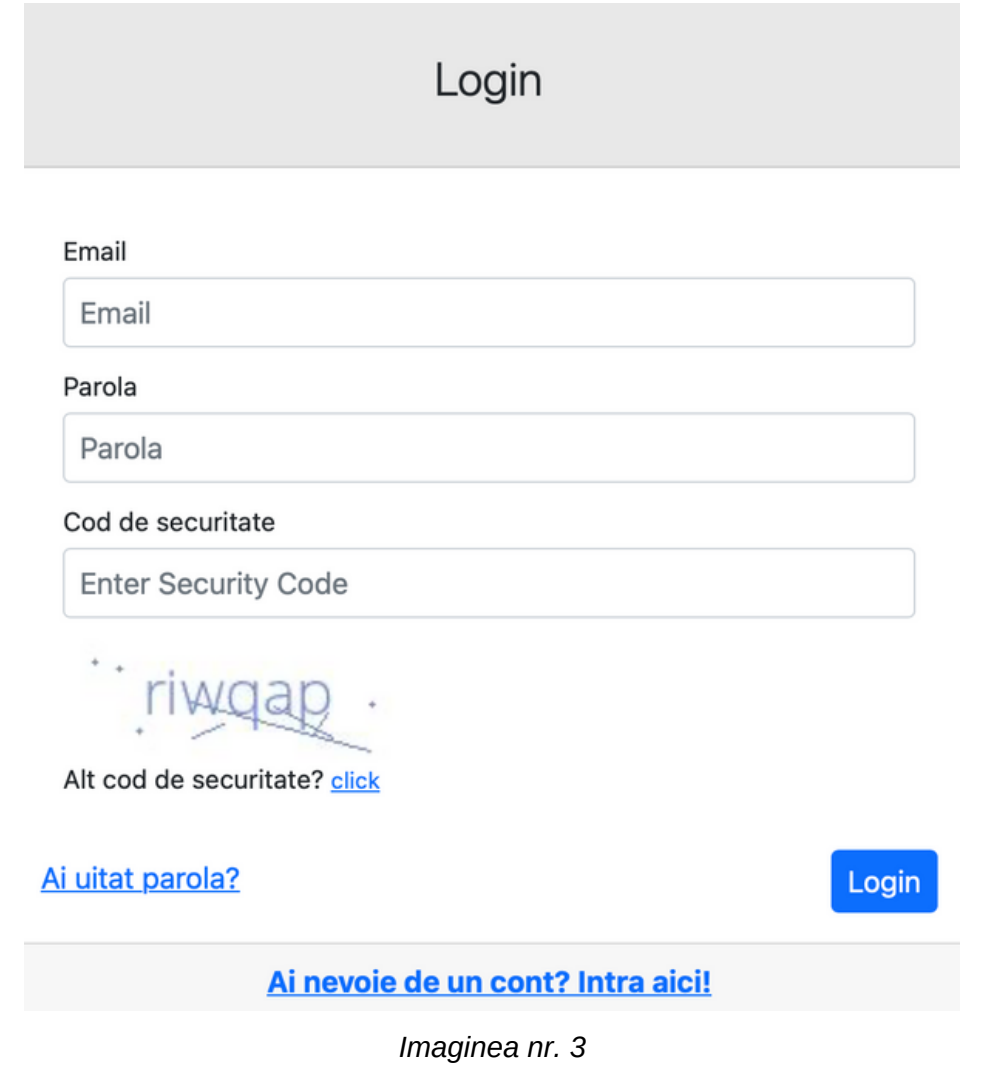

Dă click pe butonul **Dosare licenţă (1)** ca în *Imaginea nr. 4.a* şi apoi pe butonul **Dosar nou (2)** ca în *Imaginea nr. 4.b.*

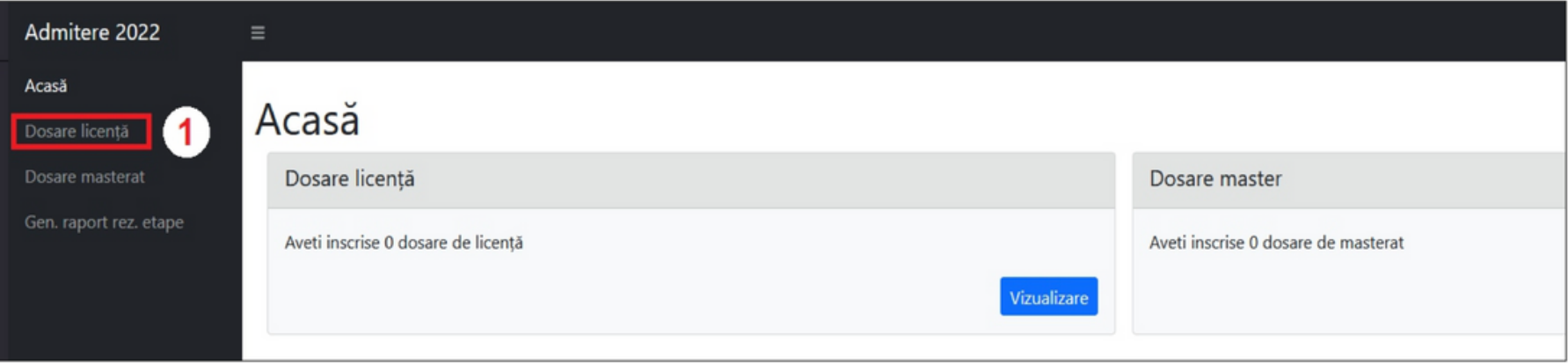

*Imaginea nr. 4.a*

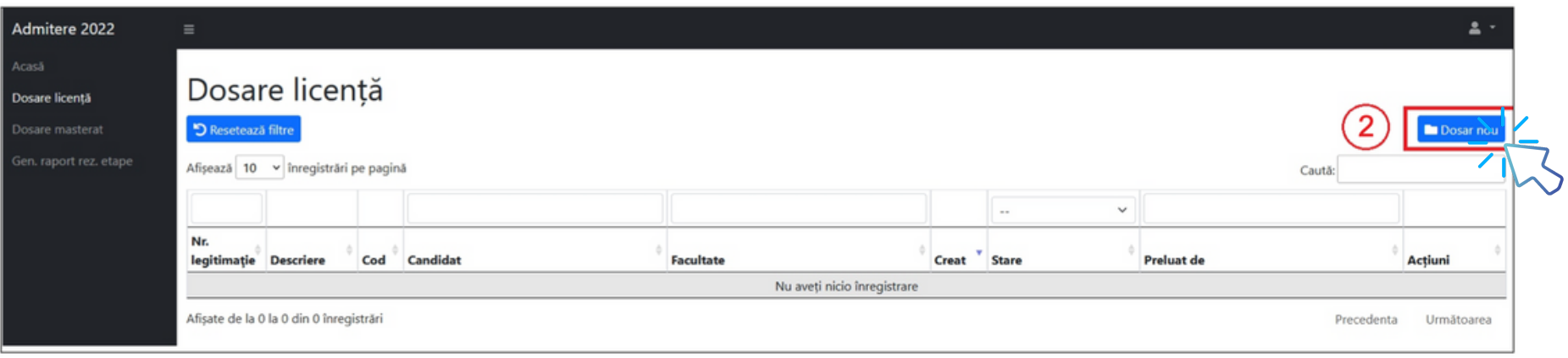

*Imaginea nr. 4.b*

Completează datele personale, respectiv câmpurile afişate, conform *Imaginii nr. 5 – Casetele 1-3.*

Au dreptul să participe la concursul de admitere pentru studii universitare de licență, doar absolvenții cu diplomă de bacalaureat obținută în România sau echivalentă, indiferent de anul absolvirii liceului.

**Candidaţii români** care au cetăţenie română şi **domiciliul stabil în România** (care deţin CI românesc) trebuie să selecteze opţiunea **Candidat român (cu CI românesc)** aşa cum se vede în *Imaginea nr. 5 - Caseta 1.*

Candidaţii aparţinând **etniei romilor** pot participa la concursul de admitere atât pe aceleaşi liste cu restul candidaţilor (pe locurile bugetate şi cu taxă), cât și pe locurile bugetate alocate special pentru ei (se bifează Candidat român (cu CI românesc)).

Candidaţii **proveniţi din sistemul de protecţie socială** pot participa la concursul de admitere atât pe aceleaşi liste cu restul candidaţilor (pe locurile bugetate şi cu taxă), cât și pe locurile bugetate alocate special pentru ei (se bifează Candidat român (cu CI românesc)).

Candidaţii care aleg să candideze pe locurile speciale ale **românilor de pretutindeni** vor depune câte un dosar la fiecare facultate pentru care optează şi vor fi **scutiţi de plata taxei de înscriere.**

Candidaţii care au **cetăţenie română şi domiciliul stabil în România** trebuie să selecteze opţiunea **Candidat român (cu CI românesc)** aşa cum se vede în *Imaginea nr. 5 - Caseta 1.*

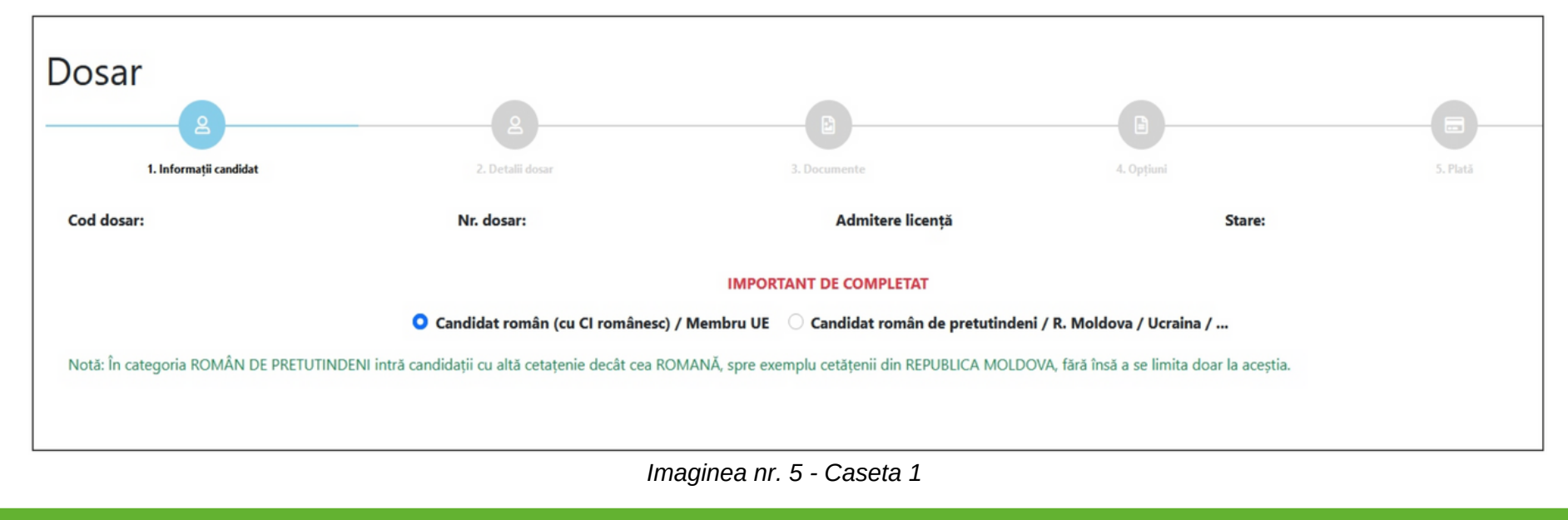

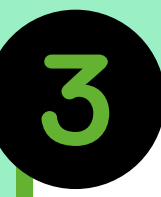

Astfel, se vor completa următoarele date (a se vedea *Imaginea nr. 5 - Caseta 2):*

**Nume candidat** – se completează numele de familie complet al candidatului. Candidatul care şi-a schimbat numele de familie din orice motiv (căsătorie, la cerere, etc.), va completa **numele de familie dobândit la naştere**, aşa cum este el menţionat în certificatul de naştere;

**Iniţiala** – se completează automat;

**Prenume candidat** – se completează toate prenumele din certificatul de naştere, în ordinea menţionată în document şi dacă există cratimă între ele, se va scrie şi aceasta;

**Prenume tată** – se completează toate prenumele tatălui din certificatul de naştere, în ordinea menţionată de document;

**Prenume mamă** – se completează toate prenumele mamei din certificatul de naştere, în ordinea menţionată de document;

**Codul numeric personal (CNP)** – se va completa codul numeric personal al candidatului conform certificatului de naştere.

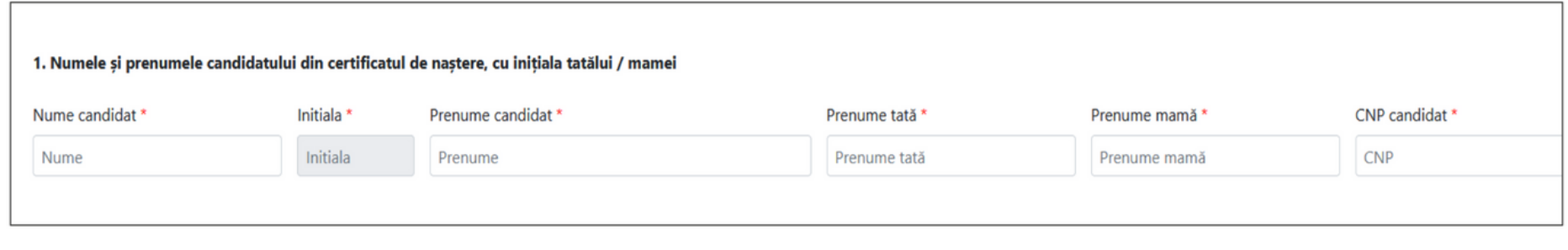

*Imaginea nr. 5 - Caseta 2*

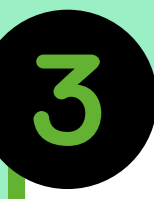

**Observaţie!** Nu uita să faci salvări intermediare ale datelor introduse, dând click pe butonul **Salvează dosar** şi rămâi în pagină (a se vedea *Imaginea nr. 5 - Caseta 3*).

#### 21. Criterii de admitere

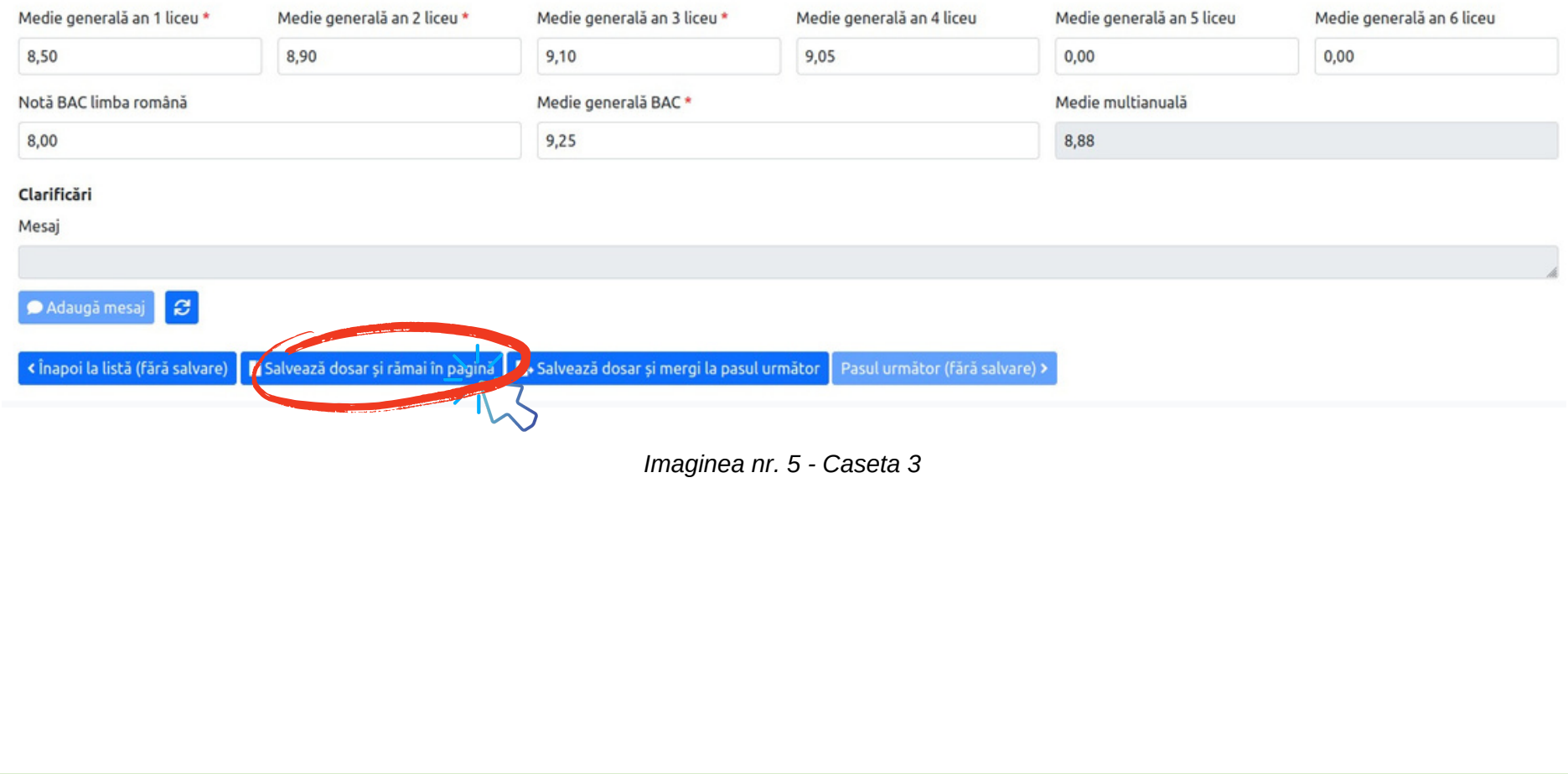

*[www.admitere.ugal.ro](https://admitere.ugal.ro/)* 10

**Numele de familie actual al candidatului**, dacă acesta este diferit de cel din certificatul de naştere. Acest câmp va fi completat doar de candidatul care și-a schimbat numele de familie prin căsătorie, adopție, la cerere etc.

**Telefon** – se va introduce în formatul cu prefix de ţară (de exemplu: 0040123456789, fără spaţii sau alte caractere între cifre;

**E-mail** – se va completa adresa de e-mail la care candidatul doreşte să primească eventuala corespondenţă de la Comisia de admitere;

**Mediile generale ale anilor de studii** – se vor completa mediile corespunzătoare anilor de studii, conform foii matricole sau diplomei de bacalaureat, în funcție de numărul anilor de studiu. Aplicația va calcula automat Media multianuală pe măsură ce mediile generale ale anilor de studii vor fi introduse;

**Notă BAC limba română** – se completează nota la limba română (proba scrisă) de la Bacalaureat, înscrisă în diploma de Bacalaureat.

**Media generală BAC** – se va completa media generală a examenului de bacalaureat, înscrisă în diploma de Bacalaureat.

Apoi, se trece la secţiunea următoare, dând click stânga pe butonul **"Salvează dosar şi mergi la pasul următor"** (a se vedea *Imaginea nr.5 – Caseta 4*).

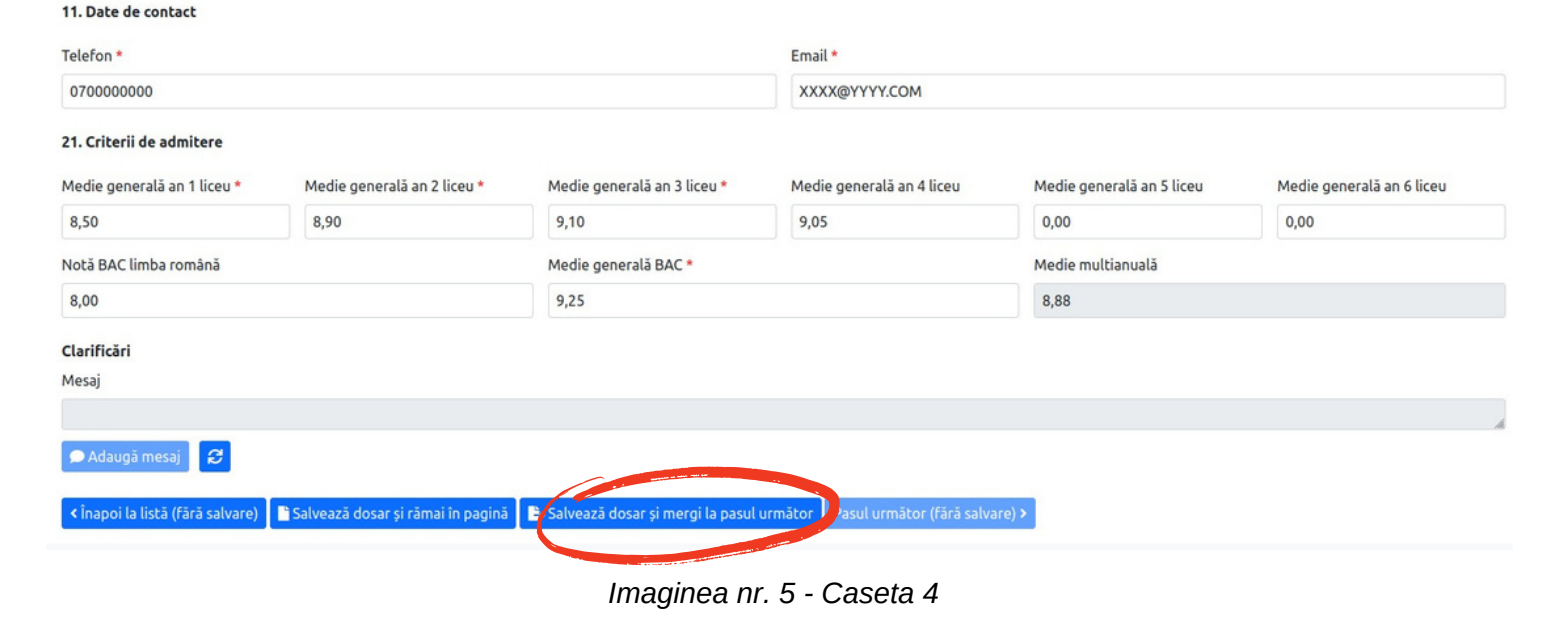

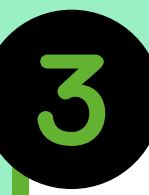

În continuare, se completează datele personale, conform *Imaginii nr. 6 - Caseta 1*:

**Data naşterii** – se vor selecta anul, luna şi ziua naşterii candidatului, din calendarul care se deschide când se dă click stânga pe câmpul respectiv;

**Locul naşterii** – se vor alege din listele de sub câmpurile Ţară, Judeţ şi Localitate variantele corespunzătoare candidatului. În situaţia în care candidatul nu găseşte în cele 3 liste predefinite, ţara, judeţul şi localitatea în care s-a născut, atunci are disponibil câmpul "Loc naștere (Localitate)", în care poate completa aceste date.

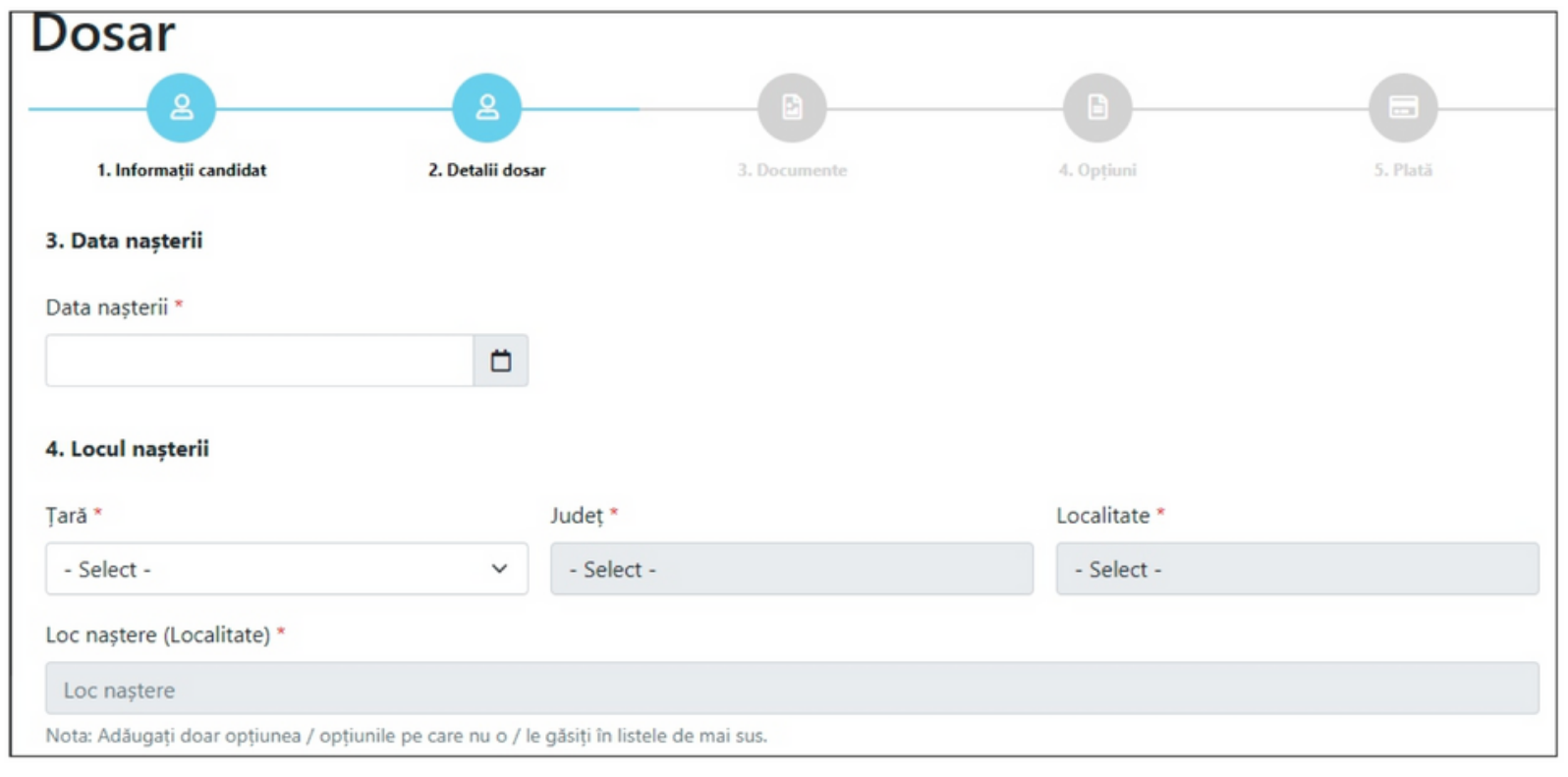

*Imaginea nr. 6 - Caseta 1*

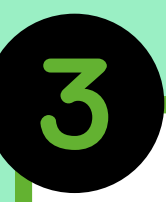

**Stare civilă** – se va selecta, cu click stânga, conform situaţiei în care se află candidatul; **Stare socială specială** – se va selecta situaţia socială specială în care se află la momentul depunerii dosarului, indiferent dacă aceasta se poate modifica ulterior (*Imaginea nr.6 - Caseta 2*).

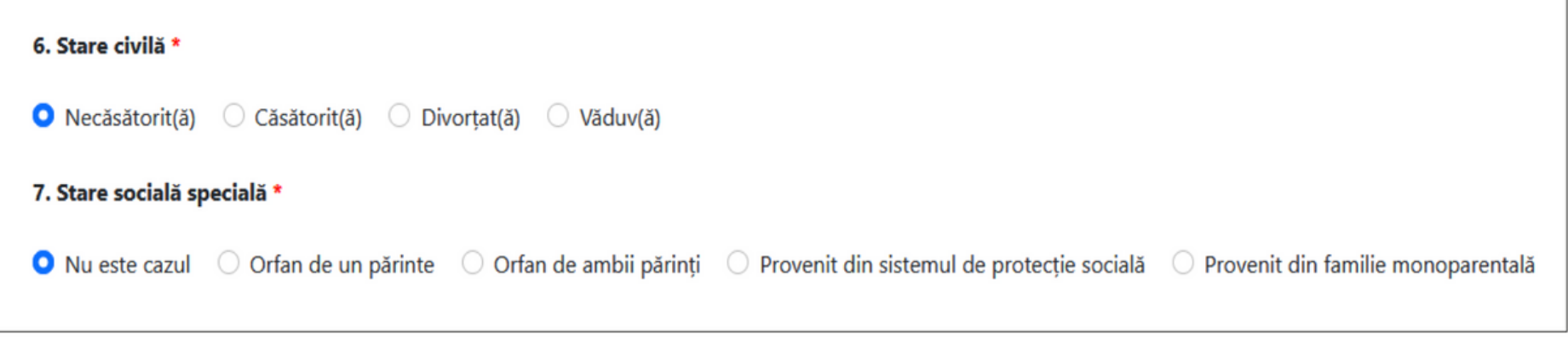

*Imaginea nr. 6 - Caseta 2*

**Observaţie!** Informaţiile de la punctele 6 şi 7 sunt obligatorii și se recomandă completarea acestora de către candidat, în vederea prelucrării ulterioare admiterii, de către secretariatul facultăţii unde candidatul este admis, pentru acordarea, conform legii, a **bursei sociale** sau a altor ajutoare.

Urmează a se completa următoarele date (a se vedea *Imaginea nr. 6 - Caseta 3*):

**Candidat din categoria persoanelor cu dizabilităţi** – se va selecta, cu click stânga, una dintre cele două opţiuni, respectiv DA, doar dacă există documente medicale care să ateste o dizabilitate sau NU, în caz contrar;

**Etnia** – se completează doar de cetățenii români, alegând din lista predefinită opțiunea Rrom sau Alte etnii (candidatul va putea completa etnia din care face parte) sau Nu este cazul (pentru candidatul român fără etnie).

**Cetăţenia** – se selectează una dintre situaţiile predefinite, iar în cazul în care niciuna dintre acestea nu corespunde situaţiei candidatului, se va selecta Alte cetăţenii. După selectarea acestei opţiuni, va apărea un câmp nou intitulat Altă cetăţenie, în care se poate completa cetăţenia candidatului.

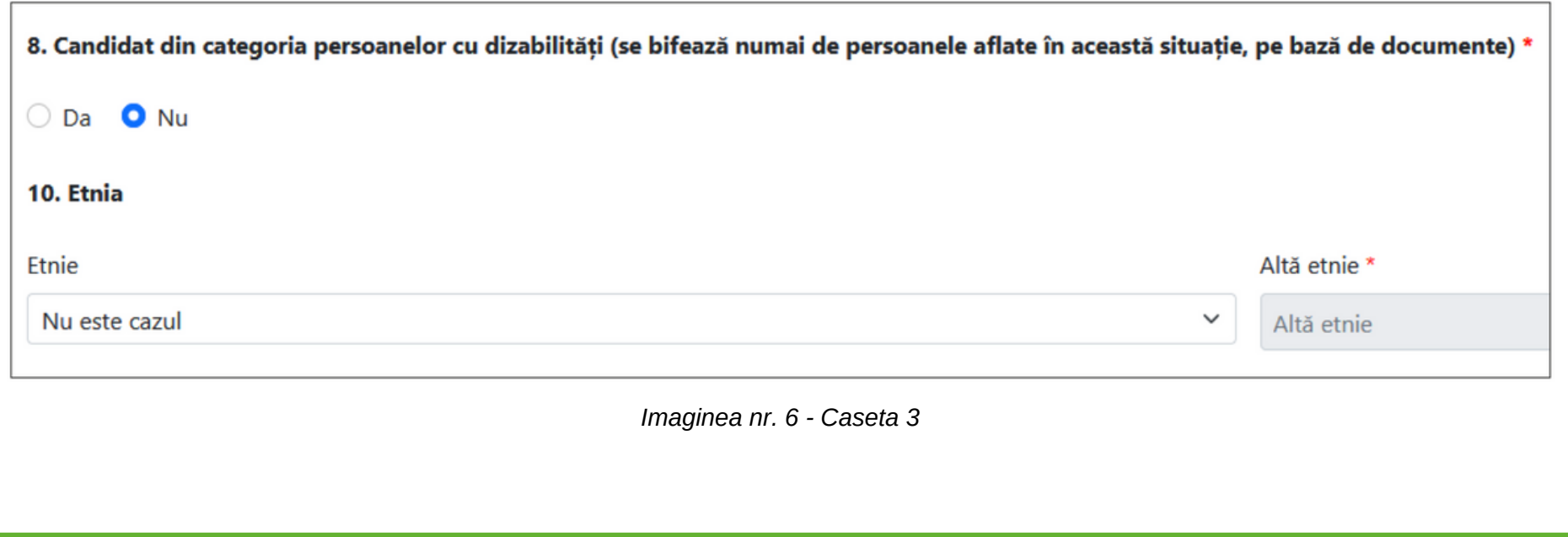

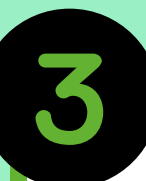

**Domiciliul stabil** – se vor completa, alegând din listele predefinite, Ţara, Judeţul, şi Localitatea. De asemenea, se vor completa câmpurile obligatorii: Stradă şi Număr precum şi câmpurile Blocul, Scara şi Apartamentul dacă este cazul. În câmpul Adresă, se va completa numai dacă, în listele predefinite (Ţară, Judeţ şi Localitate) nu se regăseşte adresa candidatului;

**Actul de identitate** – se vor completa tipul (carte de identitate sau paşaport), seria, numărul, autoritatea emitentă, data eliberării şi valabilitatea actului de identitate al candidatului.

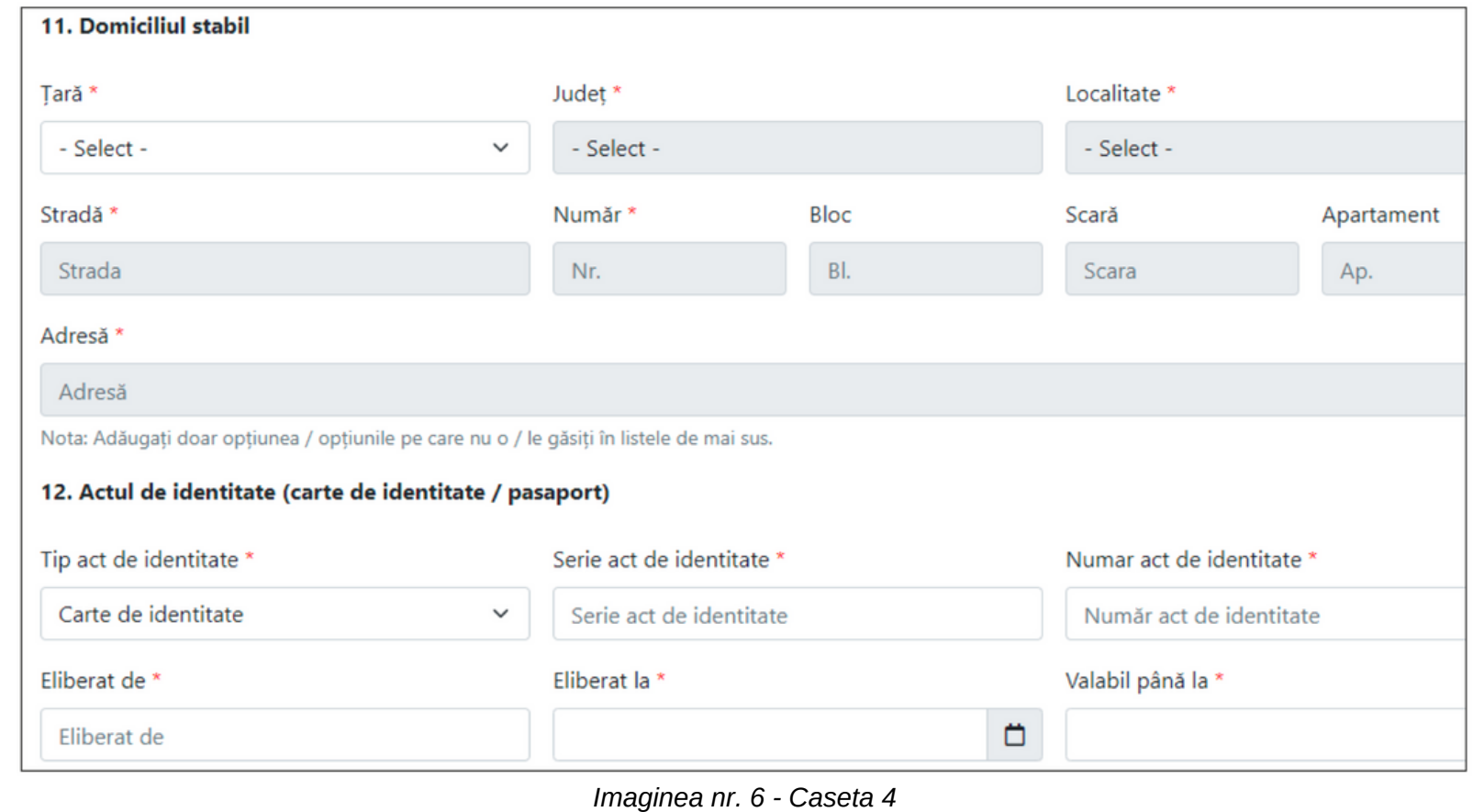

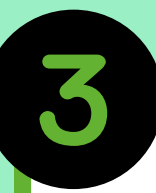

Mai departe, se completează următoarele date (a se vedea *Imaginea nr. 7 - Caseta 1*):

**Ţara, Judeţ, Localitate** – candidatul selectează ţara (ROMÂNIA), judeţul, respectiv, localitatea unde a absolvit studiile liceale.

**Adresă liceu (Localitate)** – se va completa în cazul în care localizarea liceului absolvit nu se găseşte în listele anterioare. **Liceu** – candidatul selectează denumirea liceului absolvit.

**Alt liceu** – se completează în cazul în care denumirea liceului absolvit nu se găseşte în listă.

**Profil liceu** – se va completa denumirea profilului din cadrul liceului absolvit (Exemplu: REAL, UMAN, TEHNOLOGIC, TEHNIC etc.).

**Durata studiilor, anul absolvirii, forma de învăţământ** – se selectează durata studiilor liceale, anul absolvirii, respectiv, forma de învăţământ (zi, seral, fără frecvenţă, învăţământ la distanţă, frecvenţă redusă).

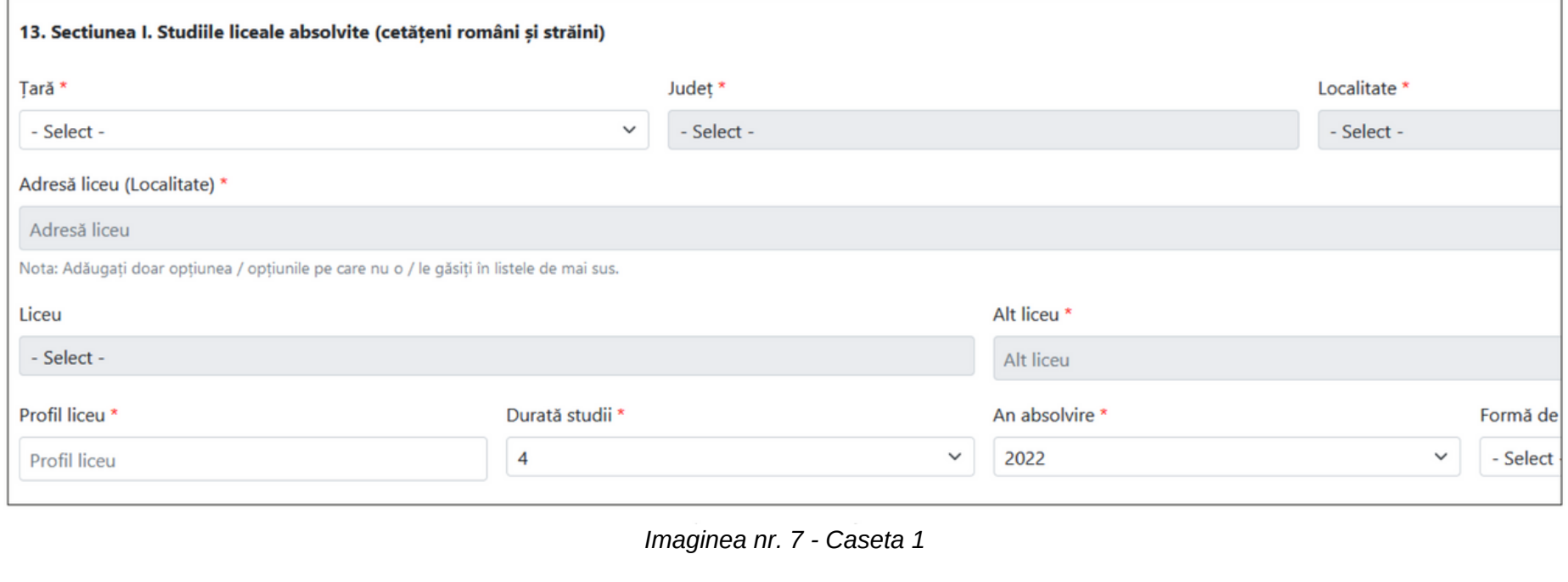

**Tipul diplomei** – se va selecta tipul diplomei de absolvire a studiilor liceale şi anume BACALAUREAT *(Imaginea nr. 7 - Caseta 2).*

**Alt tip diplomă** – candidatul completează acest câmp în cazul în care tipul diplomei de absolvire a studiilor liceale este altul decât cel de Bacalaureat.

**Seria şi nr. diplomei** – se va completa seria şi numărul diplomei de absolvire a studiilor liceale care se găseşte, de regulă, în partea stângă de sus a diplomei.

**Emisă de** – se va completa instituţia care a emis diploma de bacalaureat (Ministerul Educaţiei şi Cercetării / Ministerul Educației Naționale / etc.).

**Nr. eliberare** – se va completa numărul eliberării care se găseşte, de regulă, în partea stângă de jos a diplomei de bacalaureat.

**Dată eliberare** – se va completa data eliberării care se găseşte, de regulă, în partea de jos a diplomei de bacalaureat, imediat sub Nr. eliberării.

**Număr foaie matricolă** – se va completa numărul foii matricole care însoteste diploma de bacalaureat, care se găseste în partea dreaptă, stângă sau centrală de sus a foii matricole.

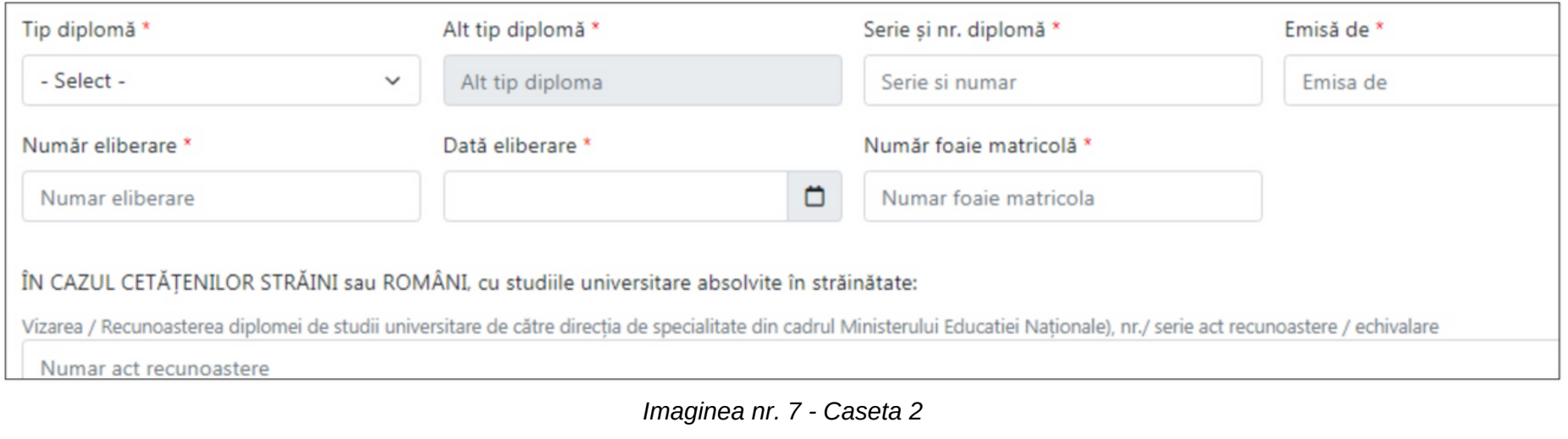

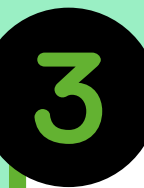

Pentru candidatul care este în prezent student sau a fost student înmatriculat pe locuri bugetate (chiar dacă nu a absolvit studiile respective) se va completa obligatoriu punctul 15 (a se vedea *Imaginea nr. 8*).

Pentru **absolventul cu diplomă de absolvire a învăţământului universitar de scurtă durată precum şi absolventul cu diplomă de licenţă/inginer care a parcurs studiile universitare de lungă durată** se completează obligatoriu punctul 16.

În situaţia în care candidatul este student bugetat, se selectează butonul **DA** pentru rubrica **Sunt student bugetat** (a se vedea *Imaginea nr. 8*), iar apoi se completează câmpurile pentru identificarea facultăţii, universităţii şi anului. Dacă universitatea la care studiază candidatul nu se găseşte în listă, este obligatoriu ca numele acesteia să fie introdus în câmpul **Altă universitate.**

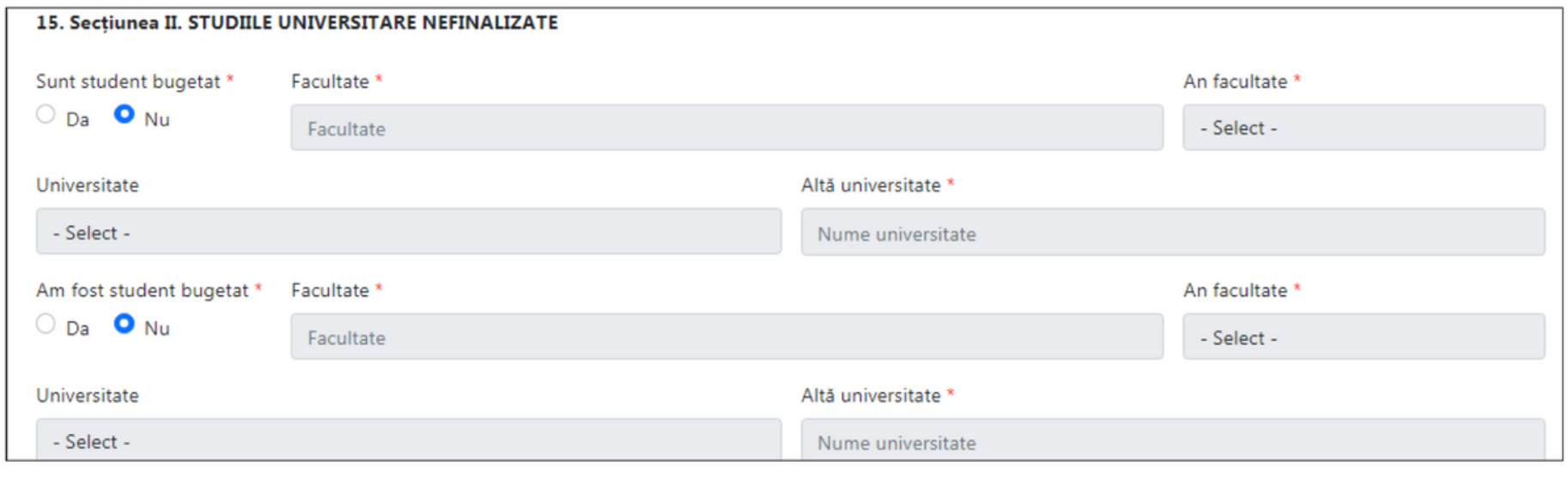

*Imaginea nr. 8*

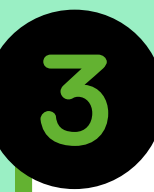

Dacă, în schimb, candidatul se găseşte în situaţia în care a fost student bugetat, dar în acest moment nu mai este (fie studiază în regim cu taxă, fie a întrerupt studiile fără să le finalizeze), se selectează butonul DA pentru rubrica **Am fost student bugetat** şi apoi se completează câmpurile pentru identificarea facultăţii, universităţii şi anului în care a fost student bugetat.

Pentru candidatul absolvent cu diplomă de absolvire a studiilor universitare, fie că este cetăţean român fie că este cetăţean străin, se furnizează informaţiile solicitate la punctul **16. Secţiune III. STUDIILE UNIVERSITARE ABSOLVITE** (a se vedea *Imaginea nr. 9*), specificând ţara, judeţul şi localitatea în care a studiat. În cazul în care acestea nu se găsesc în listă, se introduc în câmpul **Localitate universitate**, doar opţiunile care nu se găsesc în listă.

După completarea informaţiilor privind locul absolvirii, se selectează din listă sau se introduc informaţiile despre universitatea unde a studiat candidatul (a se vedea *Imaginea nr. 9*).

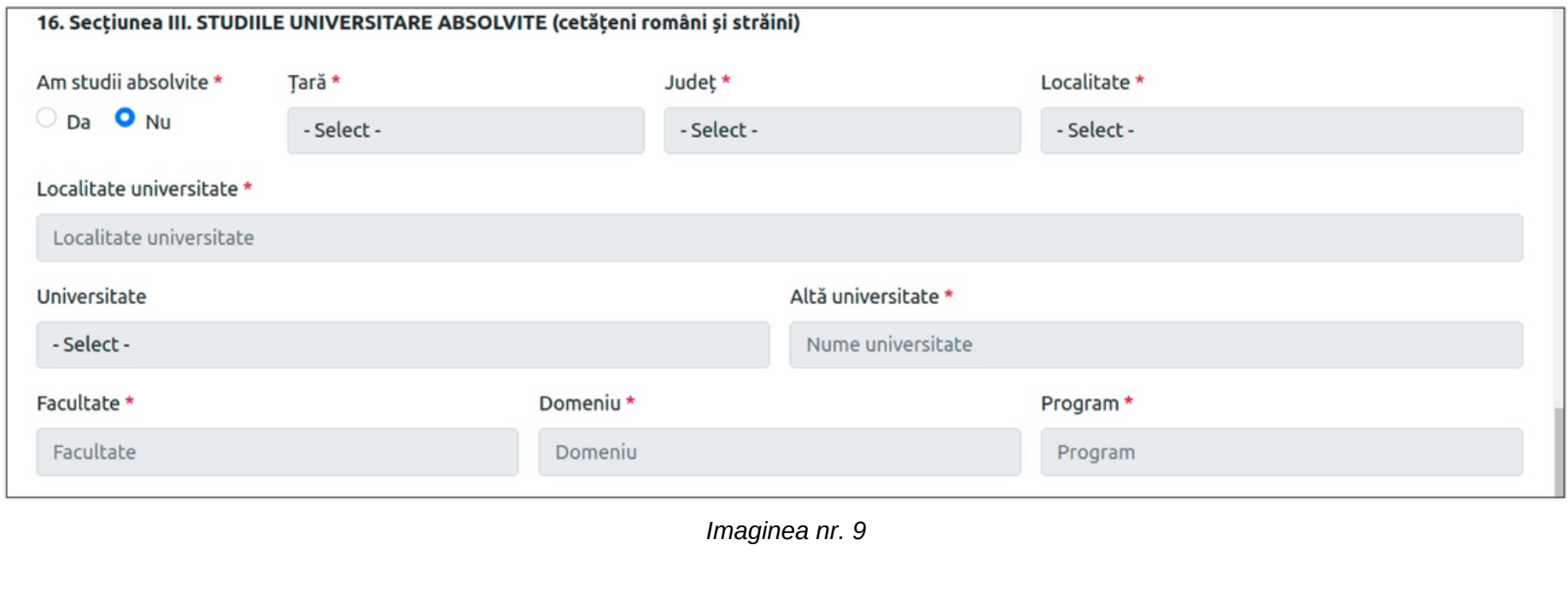

Urmează informaţiile despre **titlul obţinut**, **forma de învăţământ**, **durata studiilor**, cu specificarea **numărului de ani studiaţi la buget** şi a **anului absolvirii:**

În final, se introduc informaţiile despre **tipul/denumirea diplomei**, **seria şi numărul** acesteia, **emitentul** diplomei, **numărul** şi **data eliberării** precum şi **numărul foii matricole** care însoţeşte diploma (*Imaginea nr. 9.a*):

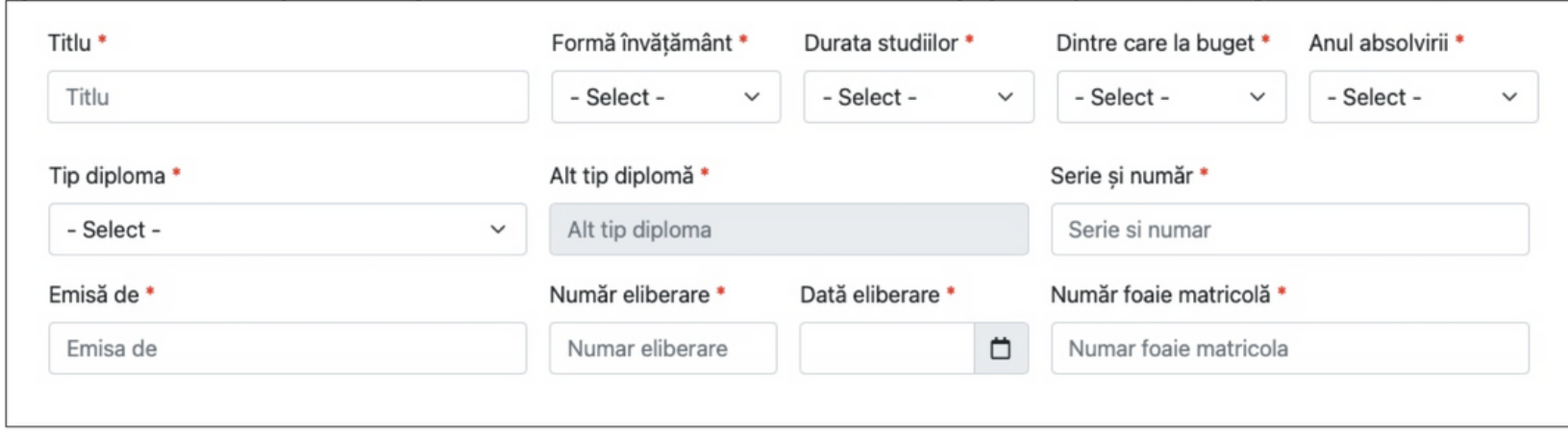

*Imaginea nr. 9.a*

În cazul **cetăţenilor străini** sau **români** cu **studii universitare absolvite în străinătate** trebuie furnizate şi informaţiile privind vizarea/recunoașterea diplomei de studii universitare de către direcția de specialitate din cadrul Ministerului Educației (*Imaginea nr. 9.b*):

ÎN CAZUL CETĂTENILOR STRĂINI sau ROMÂNI, cu studiile universitare absolvite în străinătate: \*

Vizarea / Recunoasterea diplomei de studii universitare de cître direcția de specialitate din cadrul Ministerului Educației Naționale), nr. / serie act recunoaștere / echivalare

Numar act recunoastere

*Imaginea nr. 9.b*

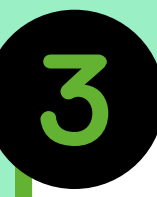

Apoi, se vor completa următoarele date (a se vedea *Imaginea nr. 10*):

**Doresc cazare în căminele universităţii ca viitor student** – se va selecta DA, dacă doreşte cazare în căminele universităţii ca viitor student sau NU.

**Doresc să studiez în timpul facultăţii o limbă străină** – se va selecta, limba străină (engleză sau franceză) pe care candidatul doreşte să o studieze în timpul facultăţii.

**Doresc să urmez în timpul facultăţii modulul psihopedagogic** – se va selecta DA, dacă doreşte să urmeze în timpul facultății modulul psihopedagogic sau NU. Menționăm că acest modul este necesar candidatului care dorește să urmeze o carieră didactică.

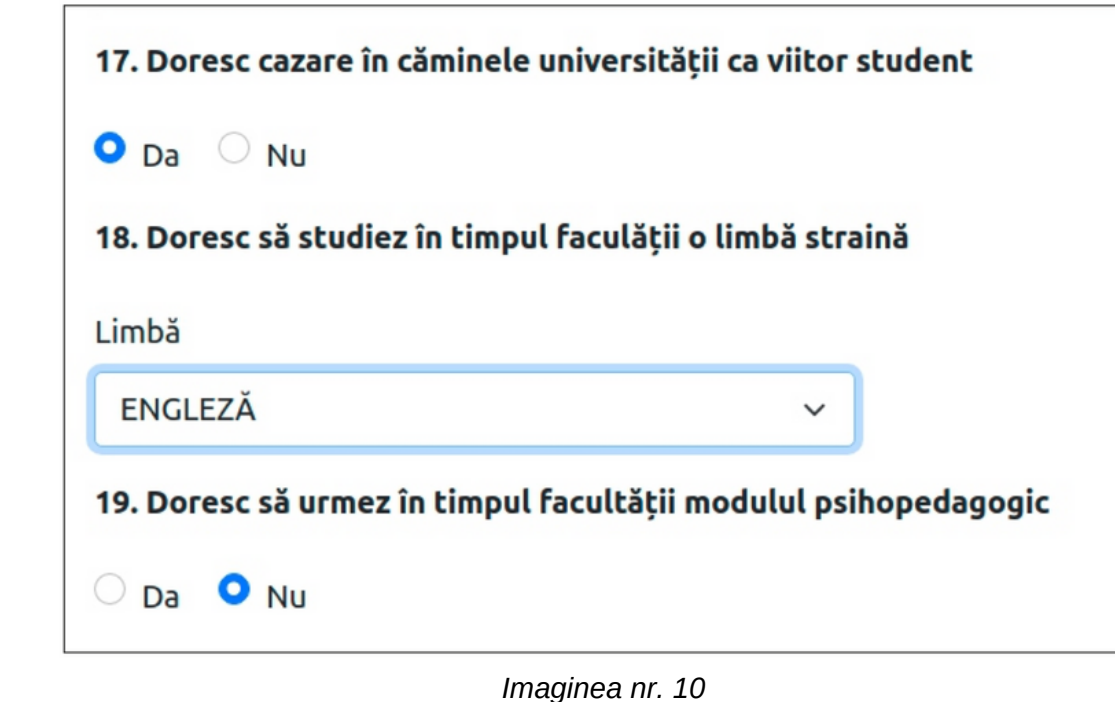

#### **Încărcare documente necesare dosarului de înscriere** (a se vedea *Imaginea nr. 11.a*)

**Tip document cerut** – se va selecta din lista derulantă (a se vedea *Imaginea nr. 11.b*) câte un document ce va fi încărcat sub formă de poză sau fişier scanat. Documentul (cu extensia jpg/jpeg) se va încărca din calculatorul personal apăsând butonul **"Adaugă document".** Această operaţie se repetă până când sunt încărcate toate documentele cerute în **[Metodologia](https://www.admitere.ugal.ro/licenta/metodologie-admitere) de admitere.**

Pentru a putea încărca în aplicație (în format electronic) documentele necesare înscrierii la admitere, candidatul va avea nevoie de un scanner sau de un instrument de fotografiere (telefon, aparat foto, tabletă). **Formatul acceptat pentru aceste documente este de tip jpg/jpeg iar dimensiunea maximă acceptată este de 2MB pe document/fotografie.**

**Observație!** *Certificatul de căsătorie este obligatoriu doar dacă a intervenit schimbarea numelui candidatului şi se adaugă la opţiunea "Alte documente".*

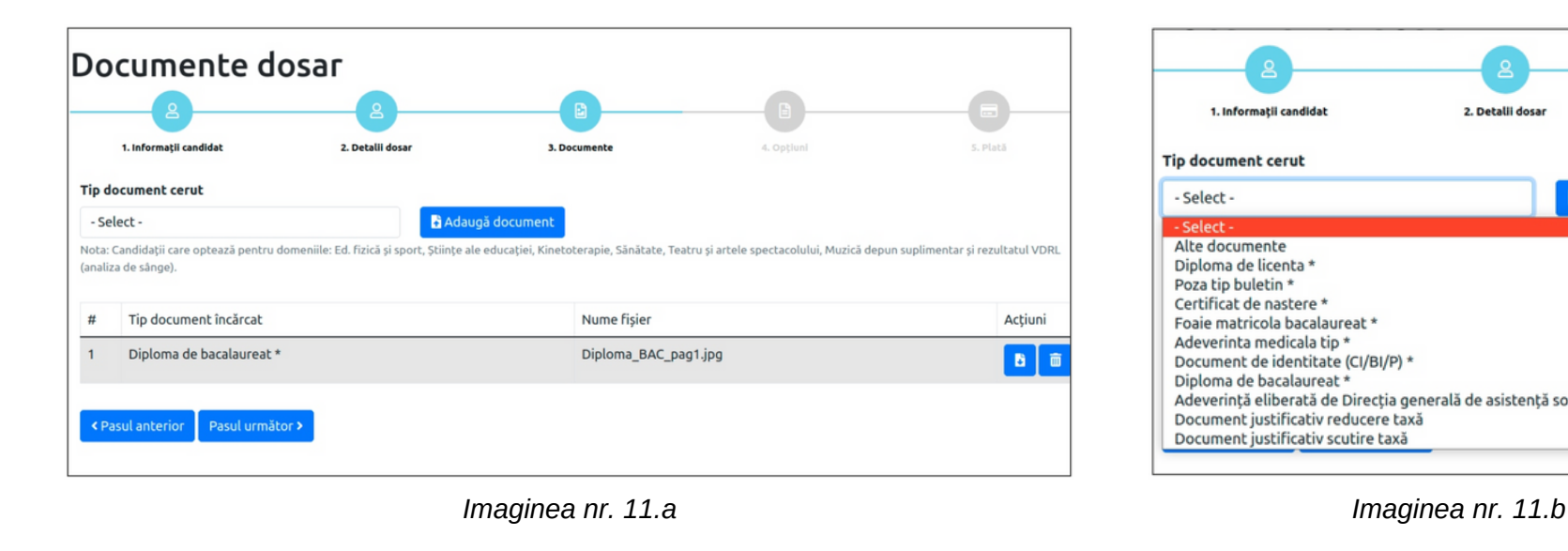

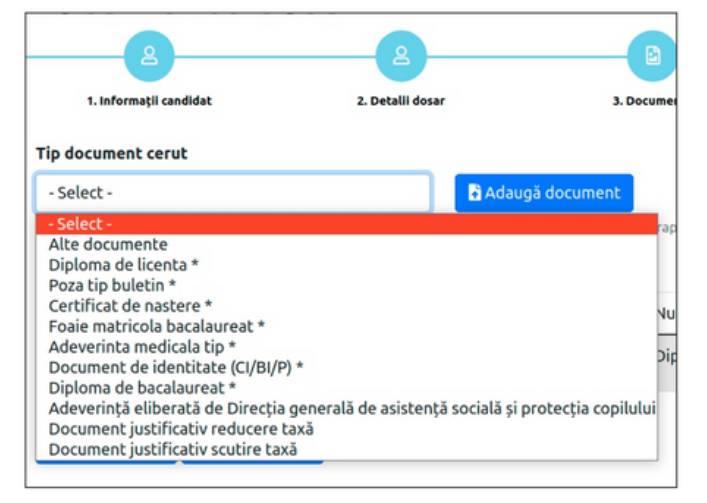

#### *[www.admitere.ugal.ro](https://admitere.ugal.ro/)* 22

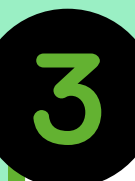

**NEW** 

#### Completarea dosarului electronic

După apăsarea butonul "Pasul următor" va apărea secţiunea **"Opţiuni"** şi rubrica **Opţiunile în ordinea preferinţelo**r (a se vedea *Imaginea nr.* 12) în care candidatul își va stabili opțiunile, astfel:

**Facultate** – se va selecta, cu click stânga, facultatea pentru care optează.

**Domeniu licență** – se va selecta, cu click stânga, domeniul de licență pentru care optează.

**Program de studii** – se va selecta, cu click stânga, denumirea programului de studii (specializarea) aferent domeniului de licentă ales.

**Loc** – se va selecta tipul de loc (BUGET sau TAXĂ).

Se apăsă pe butonul "Adaugă opțiune" și se repetă pașii anteriori pentru următoarele opțiuni ale candidatului până la epuizarea tuturor programelor de studii la care candidatul doreşte să se înscrie.

Începând cu anul acesta, se pot înscrie **online** și candidații care optează pentru **Invăţământul la distanţă** sau **cu frecvenţă redusă (ID/IFR).**

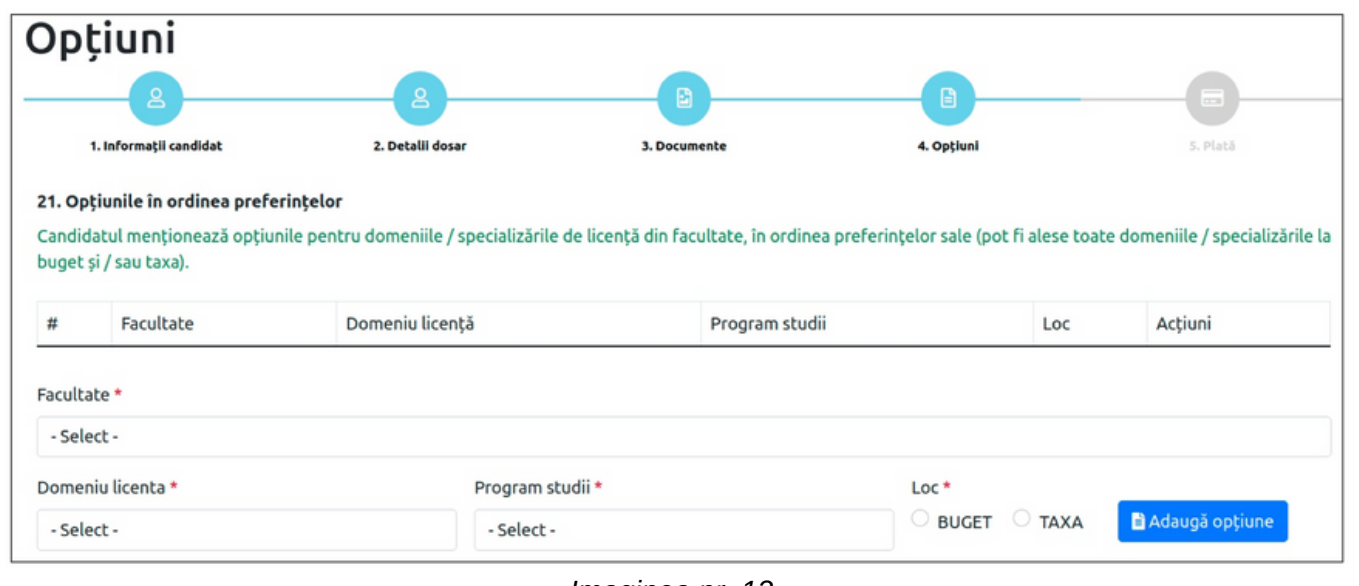

**Atentie!** Ordinea optiunilor din listă poate fi modificată. Însă, acest lucru se poate face doar dacă dosarul este încă în starea **Deschis**, adică nu a fost apăsat butonul "Trimite **dosar spre verificare".** Pentru modificarea ordinii optiunilor în listă, vechile opțiuni trebuie șterse și noile optiuni vor fi introduse în ordinea preferintelor.

*Imaginea nr. 12*

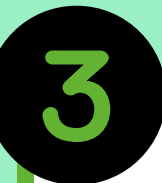

După ce se va apăsa butonul **"Pasul următor"** va apărea rubrica *"Taxă de înscriere"* (a se vedea *Imaginea nr. 13*) în care se va stabili modalitatea de achitare a taxei de înscriere, astfel:

**Modalităţi de plată** – se va selecta una dintre opţiuni:

- **Plată online (direct cu cardul bancar)**, dacă este selectată această modalitate de plată se va activa butonul din dreapta "Plăteşte online".
- · Plată la casieria Centrelor de înscriere, special amenaiate sau prin transfer bancar (ordin de plată (OP), Internet **banking...)**, dacă este selectată această modalitate de plată se va activa butonul din dreapta "Încarcă chitanță".

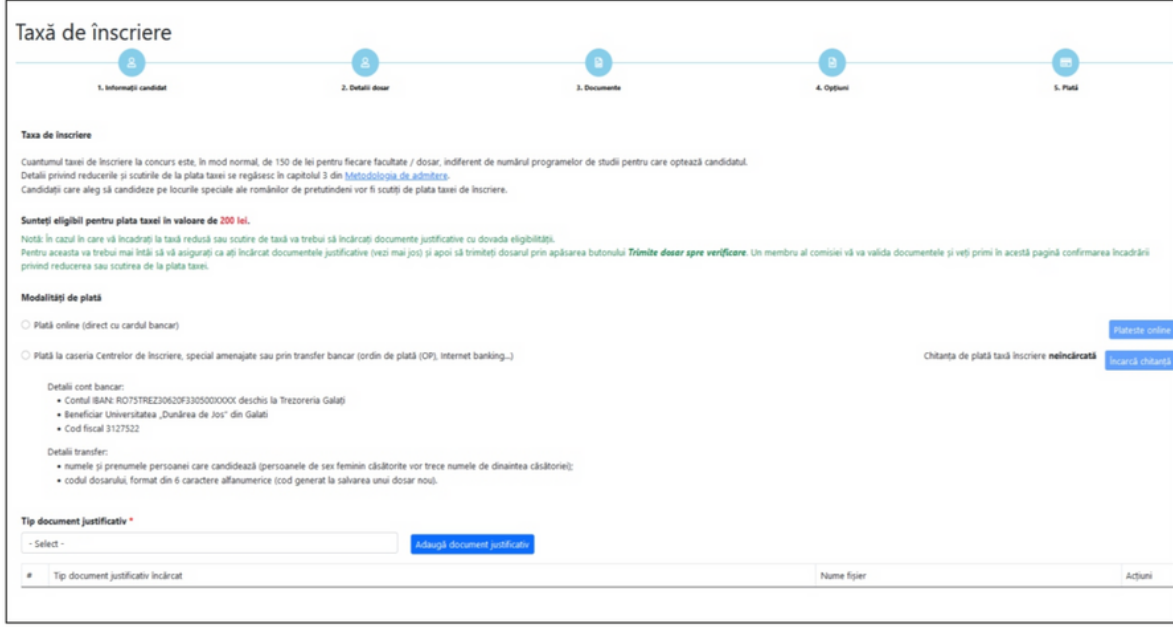

*Imaginea nr. 13*

**Observație!** În cazul în care candidatul poate beneficia de taxă redusă sau de scutire de taxă va trebui să încărcați documente justificative cu dovada eligibilităţii (a se vedea *Imaginea nr. 13*). Pentru aceasta va trebui mai întâi să vă asigurați că ați încărcat documentele justificative (utilizând câmpul **"Tip document justificativ"** + butonul **"Adaugă document justificativ"**) şi apoi să trimiteţi dosarul prin apăsarea butonului **"Trimite dosar spre verificare"**. Un membru al comisiei va valida documentele şi veţi primi în această pagină confirmarea încadrării privind reducerea taxei sau scutirea de la plata taxei.

După ce a fost finalizată completarea datelor, adăugarea/ introducerea opţiunilor şi a fost verificată corectitudiea acestora, se va apăsa butonul **"Trimite dosar spre verificare"**. După apăsarea acestui buton, va fi afişat mesajul din *Imaginea nr. 14*:

Statusul dosarului, după apăsarea butonului "Trimite dosar **spre verificare**", se poate verifica alegând optiunea "Dosare **Licenţă"** din meniul aflat în partea stângă. În acest moment, dosarul este **"În aşteptare"** (a se vedea *Imaginea nr. 15*).

#### nacle.ugal.ro

Declar pe propria răspundere, cunoscând consecințele juridice ale declaratiilor nesincere, că:

1. Am înteles toate informatiile pe care le-am completat în acest formular.

2. Sunt de acord cu informațiile completate în dosarul de înscriere.

3. Informatiile oferite sunt corecte si reale.

4. Am verificat informatiile din dosar.

5. Am adăugat toate documentele cerute în metodologie.

6. Am înțelec că după acest pas nu vor mai fi permise modificati la continutul dosarului (pașii 1-4)

Doriți să trimiteți dosarul către universitate, fiind de acord cu afirmațiile de mai sus?

*Imaginea nr. 14*

OK

Cancel

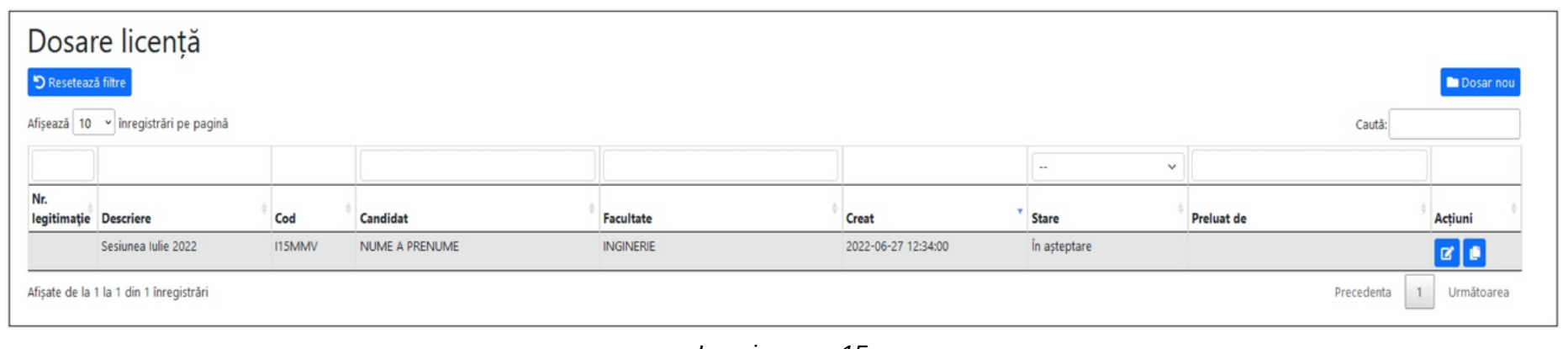

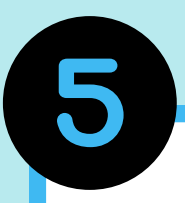

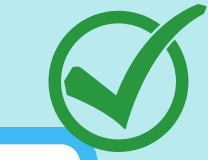

Starea dosarului trimis de candidat poate fi: **"În aşteptare" , "Preluat" , "Validat"** sau **"Invalidat".**

Ulterior transmiterii şi validării dosarului, se vor putea vizualiza, salva şi imprima **Fişa de înscriere** şi **Legitimaţia de concurs**, direct din contul creat pe platforma de înscriere online.

Candidatul va primi pe adresa de email declarată la crearea contului confirmarea automată din partea sistemului privind preluarea/validarea dosarului, precum şi **Legitimația și Fişa de înscriere.**

Candidatul va fi notificat, atât pe adresa de email declarată, cât şi în contul său din aplicaţie, referitor la starea dosarului.

**Atenţie!** Un candidat care şi-a definit un cont pe platformă poate depune şi **dosarele altor candidaţi.** În acest caz, se va putea crea un dosar nou, doar după ce dosarul deschis anterior a fost trimis pentru verificare şi validare. Nu este necesar ca fiecare candidat să îşi creeze propriul cont pe platformă.

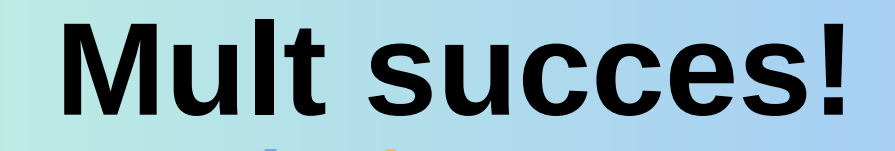

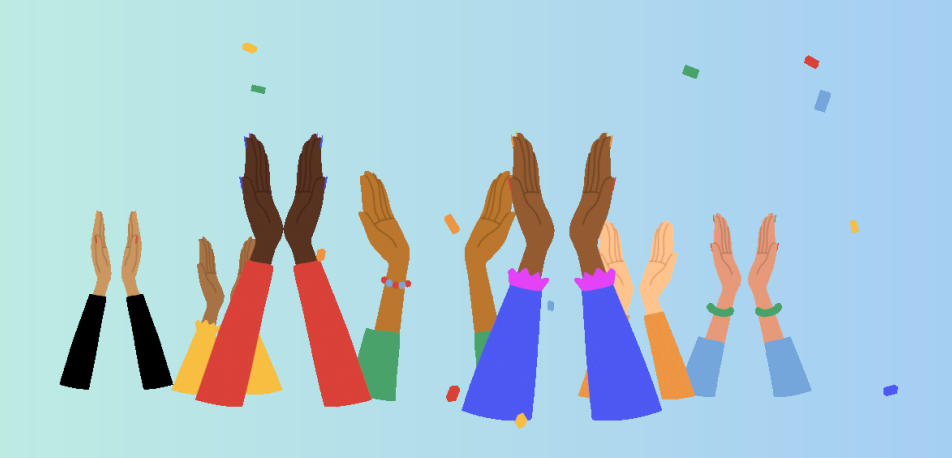

Dacă ai întrebări privind înscrierea online la Universitatea "Dunărea de Jos" din Galaţi, ne poţi trimite un e-mail pe adresa:

## **admitere@ugal.ro**

sau poţi suna la unul dintre numerele:

**0729035559, 0336130109, 0336130108, 0336130104.**

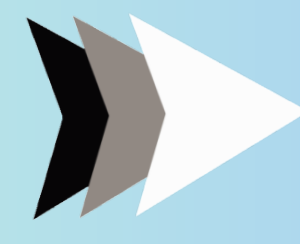

[www.admitere.ugal.ro](https://admitere.ugal.ro/)

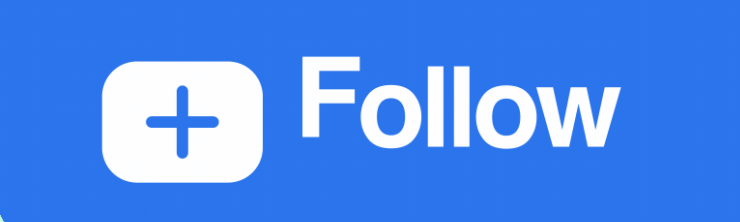

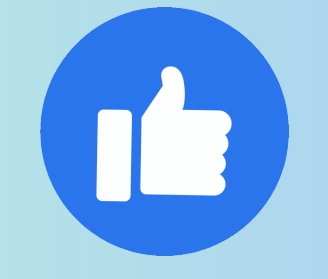

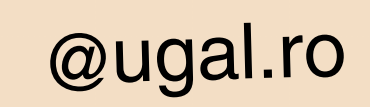

[@universitateagalati](https://www.instagram.com/universitateagalati/)